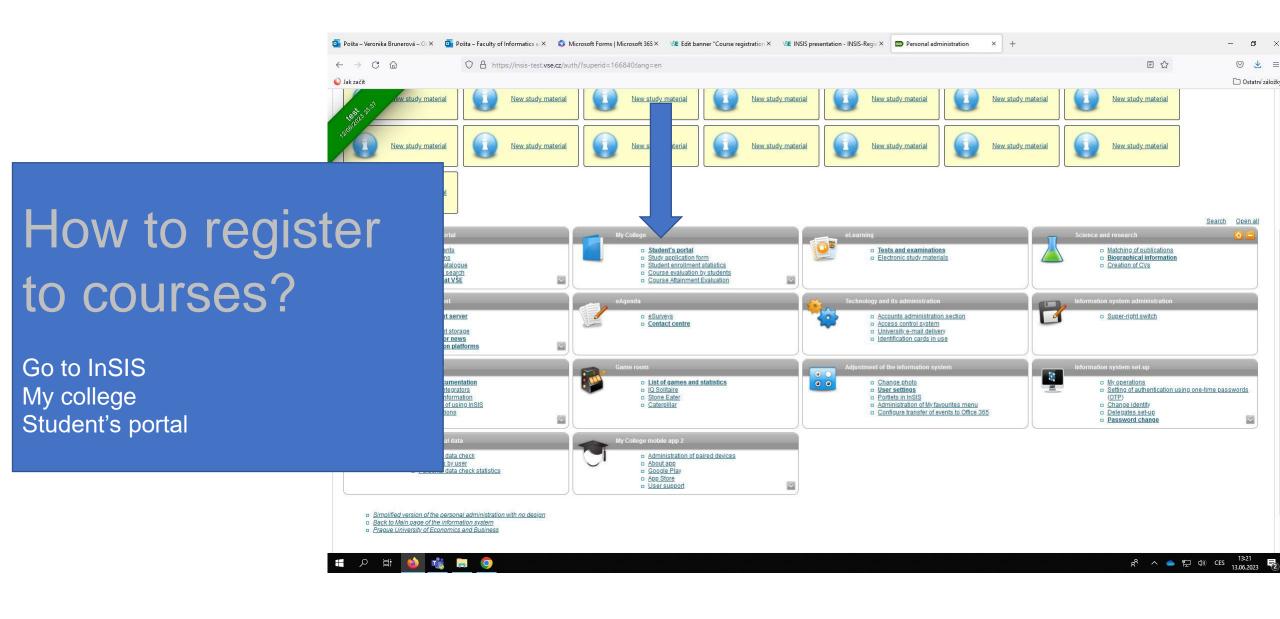

|                            |                            | rová – 🗙 🛛 🧕 Pošta – Faculty of Informatic                                                                                      | 5 × 💿 Microsoft Forms               | Microsoft 3 × 🛛 🕊 Edit banner                                      | "Course registratic× 🛛 🜿 INSI | IS presentation - INSIS-Reg> | My Colle     | ge ×                 | छ Display and print t    | he course V 🗙 🗾 Displ | ay and print the course $	imes 	imes$ + | - o ×             |
|----------------------------|----------------------------|----------------------------------------------------------------------------------------------------|-------------------------------------|--------------------------------------------------------------------|-------------------------------|------------------------------|--------------|----------------------|--------------------------|-----------------------|-----------------------------------------|-------------------|
| $\leftarrow \rightarrow$ ( | C @                        | O A https://insi                                                                                                    | s-test. <b>vse.cz</b> /auth/student | :/moje_studium.pl?lang=en;su                                       | perid=166840                  |                              |              |                      |                          |                       | ▣ ☆                                     | ⊚ 👱 ≡             |
| 🥥 Jak začít                |                            |                                                                                                    |                                     |                                                                    |                               |                              |              |                      |                          |                       |                                         | 🗋 Ostatní záložky |
| 2100 uy p                  | hows the st<br>eriod you a | E-study record <u>My schoolmates</u><br>studies commenced or completed at this user<br>re working with at the moment can be fou | university and the application      | on icons relevant to the studie:<br>If you have more than one stud | y or study period             | Coursework submis            | sions Plar   | n progress check     | <u>Ay lectures sheet</u> | My favourite courses  |                                         |                   |
|                            | with the ac                | the first column Choose to switch betwee<br>ctive study (green bullet).                                                         | A 94                                | -                                                                  |                               |                              | Final thasis | Desistation/Encoller | ant at VC                |                       |                                         |                   |
| Choose                     | -                          | ctive study (green bullet). Study                                                                                               | Progress of study                   | Register for examinations                                          | Registration/L ollment        | Extra-sem. courses           | Final thesis | Registration/Enrollm | ent at VS                |                       |                                         |                   |
|                            | with the ac                | ctive study (green bullet).                                                                                                    | A 94                                | -                                                                  |                               | Extra-sem. courses           | Final thesis | Registration/Enrollm | ent at VS                |                       |                                         |                   |
| Choose                     | with the ac                | ctive study (green bullet). Study Information Systems Management                                                                | Progress of study                   | -                                                                  | Registration/L ollment        |                              |              |                      | ent at VS                |                       |                                         |                   |

### Support of the selected study

Application on support of the selected study.

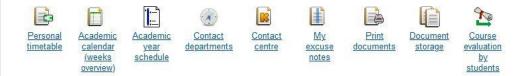

## Study financing and scholarships

Application on support of financing and scholarships of the selected study.

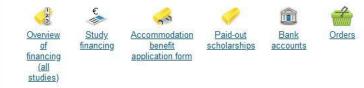

## My placements abroad

Application supporting the foreign administration of a currently selected studies.

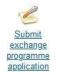

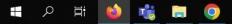

~

# Add the course idents of courses, you would like to register.

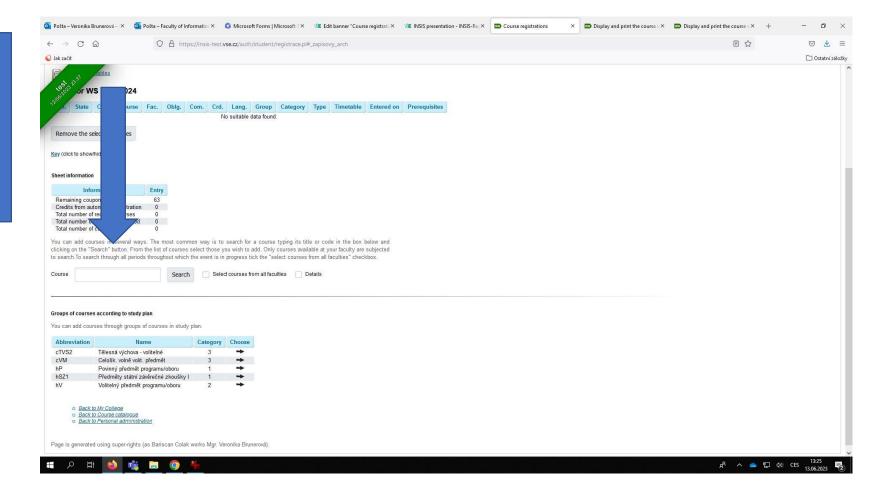

| 💁 Pošta – Veronik                                                  | ta Brunerová – 🗙        | 💁 Pošta – Faculty of I | nformatics × 🛛 🕻            | Microsoft Forms   N   | icrosoft 3 × 🛛 🕼     | Edit banner "Course | registrati × | VE INSIS presentation - INSIS-Reg× | Course registrations | × | Display and print the course V × | Display and print the course w | × + | - 6    | ×                         |
|--------------------------------------------------------------------|-------------------------|------------------------|-----------------------------|-----------------------|----------------------|---------------------|--------------|------------------------------------|----------------------|---|----------------------------------|--------------------------------|-----|--------|---------------------------|
| $\leftarrow \rightarrow C$                                         | 6                       |                        | tps://insis-test. <b>vs</b> | e.cz/auth/student/i   | egistrace.pl#_dohl   | ledane_predmety     |              |                                    |                      |   |                                  | E S                            | a l | , ⊘    | ⊻ ≡                       |
| 💊 Jak začít                                                        |                         |                        |                             |                       |                      |                     |              |                                    |                      |   |                                  |                                |     | 🗀 Osta | tní <mark>záložk</mark> y |
| Ren<br>est 22 <sup>351</sup> no<br><sup>1209/02</sup> et informati | ved courses<br>ow/hide) |                        |                             |                       |                      |                     |              |                                    |                      |   |                                  |                                |     |        | ^                         |
|                                                                    | mation                  | Entry                  |                             |                       |                      |                     |              |                                    |                      |   |                                  |                                |     |        |                           |
| Rema                                                               | ons                     | 63                     |                             |                       |                      |                     |              |                                    |                      |   |                                  |                                |     |        |                           |
| Credit                                                             | mated registra          |                        |                             |                       |                      |                     |              |                                    |                      |   |                                  |                                |     |        |                           |
| Total r                                                            | equired courses         |                        |                             |                       |                      |                     |              |                                    |                      |   |                                  |                                |     |        |                           |
| Total r                                                            | redits for a per        |                        |                             |                       |                      |                     |              |                                    |                      |   |                                  |                                |     |        |                           |
| Total r                                                            | ourses                  | 0                      |                             |                       |                      |                     |              |                                    |                      |   |                                  |                                |     |        |                           |
| You car                                                            | ses in several          | ways. The most con     | nmon way is to s            | search for a course   | yping its title or a | code in the box be  | elow and     |                                    |                      |   |                                  |                                |     |        |                           |
| clicking                                                           |                         | rom the list of course |                             |                       |                      |                     |              |                                    |                      |   |                                  |                                |     |        |                           |
| to searc                                                           |                         | riods throughout whic  |                             |                       |                      |                     |              |                                    |                      |   |                                  |                                |     |        |                           |
|                                                                    | 1000                    | U                      |                             | 1.151                 |                      |                     |              |                                    |                      |   |                                  |                                |     |        |                           |
| Course                                                             |                         | Searc                  | h Select                    | courses from all facu | ties 🗌 Details       |                     |              |                                    |                      |   |                                  |                                |     |        |                           |
|                                                                    |                         |                        |                             |                       | 9                    |                     |              |                                    |                      |   |                                  |                                |     |        |                           |
| Search                                                             |                         |                        |                             |                       |                      |                     |              |                                    |                      |   |                                  |                                |     |        |                           |
|                                                                    |                         |                        |                             |                       |                      |                     |              |                                    |                      |   |                                  |                                |     |        |                           |
| Sel.                                                               | Name                    | Study pe               | riod Com.                   | Crd. Lang.            | Course su            | upervisor           | Institute    |                                    |                      |   |                                  |                                |     |        |                           |
|                                                                    | 0 Diploma Ser           | ninar WS 2023/202      | 24 - FIS Exm E              | 3 eng                 | Ing. PhDr. Antonír   | n Pavlíček, Ph.D.   | KSA FIS      |                                    |                      |   |                                  |                                |     |        |                           |
| -                                                                  |                         |                        |                             |                       |                      |                     |              |                                    |                      |   |                                  |                                |     |        |                           |
| Add selected                                                       | d courses               |                        |                             |                       |                      |                     |              |                                    |                      |   |                                  |                                |     |        |                           |
| Add selected                                                       | Courses                 |                        |                             |                       |                      |                     |              |                                    |                      |   |                                  |                                |     |        |                           |
|                                                                    |                         |                        |                             |                       |                      |                     |              |                                    |                      |   |                                  |                                |     |        |                           |

# Groups of courses according to study plan

You can add courses through groups of courses in study plan.

| Abbreviation | Name                                | Category | Choose |
|--------------|-------------------------------------|----------|--------|
| cTVS2        | Tělesná výchova - volitelné         | 3        |        |
| сVМ          | Celošk. volně volit. předmět        | 3        | +      |
| hP           | Povinný předmět programu/oboru      | 1        | -      |
| hSZ1         | Předměty státní závěrečné zkoušky l | 1        | -      |
| hV           | Volitelný předmět programu/oboru    | 2        | -      |

Back to My College
 Back to Course catalogue
 Back to Personal administration

Page is generated using super-rights (as Bariscan Colak works Mgr. Veronika Brunerová).

~

A<sup>A</sup> へ (金 臣 句)) CES 13:26 13.06.2023 **で** 

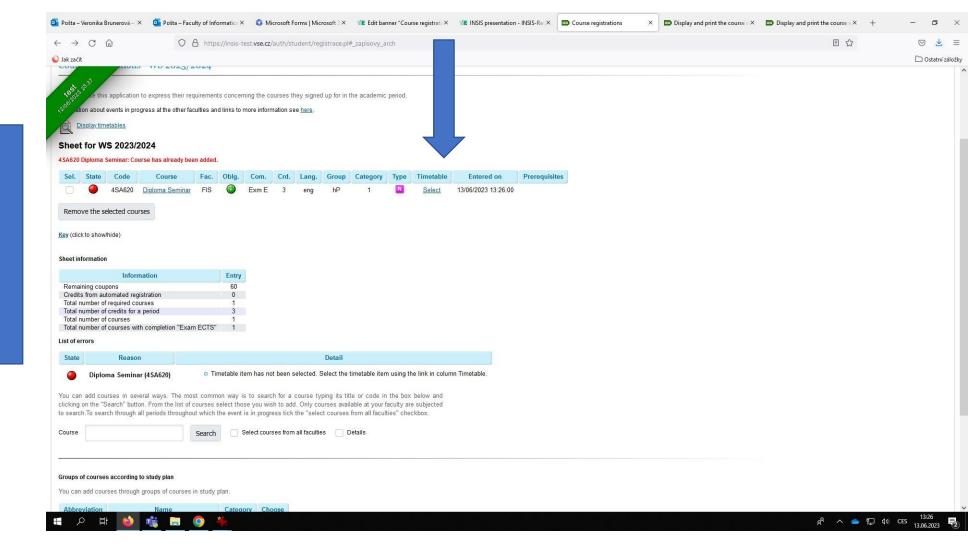

# choose timetable for each lecture and seminar

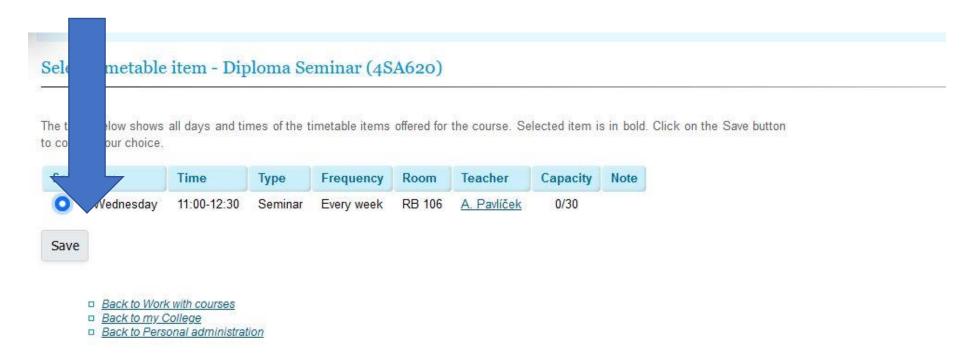

Page is generated using super-rights (as Bariscan Colak works Mgr. Veronika Brunerová).

RSS exporty

|                                                                                                    | © ⊻<br>⊡ Ostatní zálo |
|----------------------------------------------------------------------------------------------------|-----------------------|
| <pre>     finetable item was saved.         very weak         very weak         very very weak         very very weak         very very         very very         very very         very         very</pre> | C Ostatní zá          |
| <pre>     Code Course Fec. Oblg. Com. Crd. Lang. Group Category Type Timetable Entered on Prerequisites     ASA620 Didoma Seminar FIS</pre>                                                                                                    |                       |
| 4SA620 Diploma Seminar FIS  twn E 3 eng hP 1  w Se Wed 11:00-12:30 RB 106 Every week 13/06/2023 13:26:00 termove the selected courses (click to showhide) set information Information Entry termining courses information 0 terdits from automated registration 0 otal number of courses 1 a an add courses in several ways. The most common way is to search for a course typing its tile or code in the box below and tking on the "Search" button. From the list of courses select those you wish to add. Only courses enalizable at your frequence down and subjected                                                                                                    |                       |
| emove the selected courses (click to show/hide)  set information Information Information Entry enaining courses in several ways. The most common way is to search for a course typing its tile or code in the box below and fixed number of courses in several ways. The most common way is to search for a course typing its tile or code in the box below and fixed ourses in several ways. The most common way is to search for a course typing its tile or code in the box below and fixed ourses in several ways. The most common way is to search for a course typing its tile or code in the box below and fixed ourses in several ways. The most common way is to search for a course typing its tile or code in the box below and fixed ourses in several ways. The most common way is to search for a course typing its tile or code in the box below and fixed ourses in several ways. The most common way is to search for a course typing its tile or code in the box below and fixed ourses in several ways. The most common way is to search for a course typing its tile or code in the box below and fixed ourses in several ways. The most common way is to search for a course typing its tile or code in the box below and fixed ourses in several ways. The most common way is to search for a course typing its tile or code in the box below and fixed ourses in several ways. The most common way is to search for a course typing its tile or code in the box below and fixed ourses in several ways. The most common way is to search for a course typing its tile or code in the box below and fixed ourses in several ways. The most common way is to search for a course typing its tile or code in the box below and fixed ourses in several ways. The most common way is to search for a course typing its tile or code in the box below and fixed ourses in several ways. The most common way is to search for a course typing its tile or code in the box below and fixed ourses in several ways. The most common way is to search for a course typing its tile or code in the box below and   |                       |
| (click to show/hide)<br>et information  Information Entry emaining coupons 60 edits from automated registration 0 edits from automated registration 1 al number of courses 1 at number of courses 1 at number of courses 1 at number of courses 1 at number of courses in several ways. The most common way is to search for a course typing its tile or code in the box below and ing on the "Search" button. From the list of courses select those you wish to add. Only courses acailable at your faculty to a subjected                                                                                                    |                       |
| cclick to showhide)         et information         Information         Entry         maining coupons       60         edits from automated registration       0         tal number of required courses       1         tal number of courses       1         tal number of courses       1         can add courses in several ways. The most common way is to search for a course typing its tile or code in the box below and ing on the "Search" button. From the list of courses select those you wish to add. Only courses available at your faculty are subjected                                                                                                    |                       |
| t information  Information Entry maining coupons 60 odits from automated registration 0 al number of required courses 1 al number of courses 1 al number of courses 1 al number of courses 1 courses with completion "Exam ECTS" 1 courses in several ways. The most common way is to search for a course typing its title or code in the box below and ing on the "Search" button. From the list of courses select those you wish to add. Only courses available at your faculty are subjected                                                                                                    |                       |
| Information       Entry         maining coupons       60         odits from automated registration       0         al number of required courses       1         al number of courses       1         al number of courses       1         al number of courses with completion "Exam ECTS"       1         can add courses in several ways. The most common way is to search for a course typing its title or code in the box below and ing on the "Search" button. From the list of courses select those you wish to add. Only courses available at your faculty are subjected                                                                                                    |                       |
| Information       Entry         maining coupons       60         edits from automated registration       0         all number of required courses       1         all number of courses       1         all number of courses       1         all number of courses       1         all number of courses       1         call number of courses       1         call number of courses with completion "Exam ECTS"       1         can add courses in several ways. The most common way is to search for a course typing its title or code in the box below and ing on the "Search" button. From the list of courses select those you wish to add. Only courses available at your faculty are subjected                                                                                                    |                       |
| Information       Entry         smaining coupons       60         edits from automated registration       0         tal number of required courses       1         tal number of courses       1         tal number of courses       1         tal number of courses       1         tal number of courses       1         tal number of courses with completion "Exam ECTS"       1         can add courses in several ways. The most common way is to search for a course typing its title or code in the box below and sing on the "Search" button. From the list of courses select those you wish to add. Only courses are available at your faculty are subjected                                                                                                    |                       |
| edits from automated registration 0<br>tal number of required courses 1<br>tal number of credits for a period 3<br>tal number of courses 1<br>tal number of courses with completion "Exam ECTS" 1<br>can add courses in several ways. The most common way is to search for a course typing its title or code in the box below and<br>sing on the "Search" button. From the list of courses select those you wish to add. Only courses are available at your faculty are subjected                                                                                                    |                       |
| edits from automated registration       0         tal number of required courses       1         tal number of courses       1         tal number of courses       1         tal number of courses       1         tal number of courses       1         tal number of courses       1         tal number of courses with completion "Exam ECTS"       1         can add courses in several ways. The most common way is to search for a course typing its title or code in the box below and sing on the "Search" button. From the list of courses select those you wish to add. Only courses available at your faculty are subjected                                                                                                    |                       |
| tal number of required courses 1<br>tal number of credits for a period 3<br>tal number of courses with completion "Exam ECTS" 1<br>can add courses in several ways. The most common way is to search for a course typing its title or code in the box below and<br>ing on the "Search" button. From the list of courses select those you wish to add. Only courses are available at your faculty are subjected                                                                                                    |                       |
| al number of courses 1 al number of courses with completion "Exam ECTS" 1 can add courses in several ways. The most common way is to search for a course typing its title or code in the box below and ing on the "Search" button. From the list of courses select those you wish to add. Only courses available at your faculty are subjected                                                                                                    |                       |
| al number of courses with completion "Exam ECTS" 1<br>can add courses in several ways. The most common way is to search for a course typing its title or code in the box below and<br>ng on the "Search" button. From the list of courses select those you wish to add. Only courses available at your faculty are subjected                                                                                                    |                       |
| can add courses in several ways. The most common way is to search for a course typing its title or code in the box below and ing on the "Search" button. From the list of courses select those you wish to add. Only courses available at your faculty are subjected                                                                                                    |                       |
| cTVS2 – sport courses, not part of your study plan,<br>you can choose them extra                                                                                                    |                       |
| cVM – other extra courses (language courses and                                                                                                    |                       |
| can add courses through groups of courses in study plan.<br>others), not part of your study plan, you can                                                                                                    |                       |
| hterviation Name Category Choose                                                                                                    |                       |
| VS2 Tělesná výchova - volitelné 3 → Choose them extra                                                                                                    |                       |
| M Celošk. volně volit. předmět 3 🔸                                                                                                    |                       |
| M Celošk. volné volní. předmět 3 →<br>Povinný předmět programu/oboru 1 → hP – mandatory courses                                                                                                    |                       |
| SZ1 Předměty státní závěrečné zkoušky I 1 ↔<br>V Volitelný předmět programu/oboru 2 ↔ hSZ1 – state exam                                                                                                    |                       |
| Volitelný předmět programu/oboru 2 → nisz i - state exam<br>hV- elective courses                                                                                                    |                       |
| Back to Personal administration                                                                                                    |                       |
|                                                                                                    |                       |
| ge is generated using super-rights (as Bariscan Colak works Mgr. Veronika Brunerová).                                                                                                    |                       |

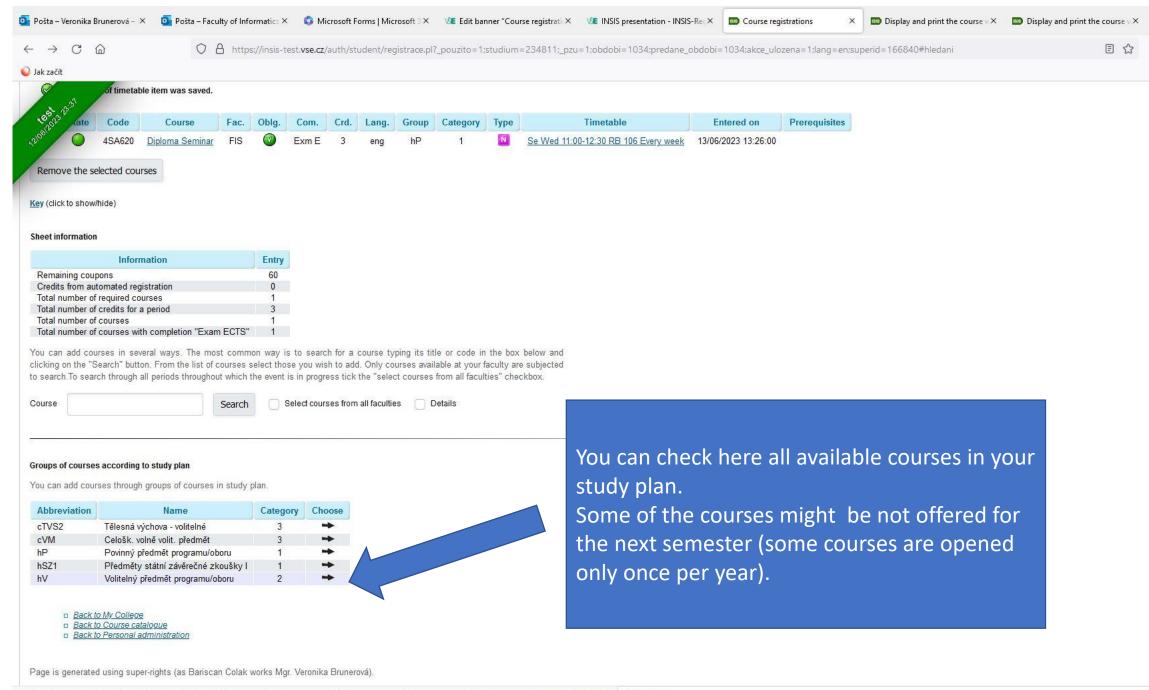

https://insis-test.vse.cz/auth/student/registrace.pl?\_pzu=1;studium=234811;obdobi=1034;\_mezifakultni\_zapis=0;\_skupina\_druh=30;lang=en;superid=166840#druhy\_skupin RSS exports

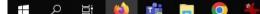